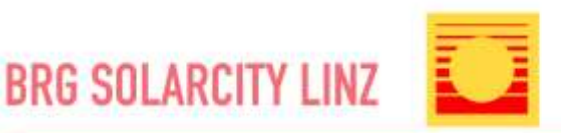

Heliosallee 140-142, 4030 Linz-Pichling TEL. 0732/320081 Email: kontakt@brg-solarcity.at Homepage: www.brg-solarcity.at

# **Anleitung für WebUntis/Units für Erziehungsberechtigte**

## **Selbstregistrierung der Eltern in WebUntis**

Liebe Eltern, liebe Erziehungsberechtigte,

wir wollen unsere Informationsplattform **WebUntis** für die Zusammenarbeit und die Kommunikation mit Ihnen ausbauen. Hierfür ist es allerdings nötig, dass die Erziehungsberechtigten einen eigenen WebUntis-Zugang besitzen.

Zu WebUntis gelangt man über die Schulhomepage – Startseite – Schnelle Links oder Service - webUntis

Über den Link "Registrieren" können sich Erziehungsberechtigte nun selbst in Webuntis registrieren.

Hierfür müssen Sie die, bei der Anmeldung Ihres Kindes angegebene E-Mail-Adresse eintragen. Bei Übereinstimmung wird Ihnen eine Bestätigungsemail zugesandt. Die Registrierung kann nun entweder durch Klick auf den Registrierungslink der E-Mail oder durch Eingabe des Bestätigungscodes in WebUntis abgeschlossen werden.

Abschließend wählen Sie noch ein persönliches Passwort aus und schließen die Registrierung somit ab.

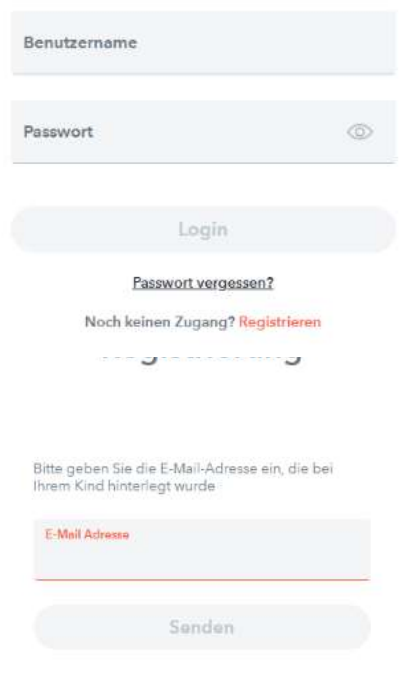

## **Wichtig: Sollte uns bisher noch keine E-Mail-Adresse vorliegen, können Sie dies gerne über unser Sekretariat (Tel.: 0732/320081) nachholen.**

Zur Selbstregistrierung für Erziehungsberechtigte in WebUntis gibt es auch ein selbsterklärendes Video auf YouTube:

[Anlegen eines Benutzeraccounts für Eltern in WebUntis mit Hilfe der Selbstregistrierung -](https://www.youtube.com/watch?v=Gv7CPp2yKzo) YouTube

## **WebUntis App**

Um die WebUntis App auf Ihrem Smartphone verwenden zu können, führen Sie bitte zuerst die obigen Schritte auf der Homepage aus. Laden Sie die UNTIS-App aus dem "**Playstore**" oder "**AppStore**" herunter. Die App ist kostenlos.

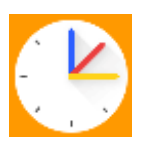

#### **Variante 1: Anmeldung an der APP mit Benutzername und Passwort**

Zur Anmeldung in der App können Sie entweder Ihre Benutzerdaten im Smartphone eingeben oder sie verwenden die QR-Code Registrierung.

#### **Variante 2: Anmeldung an der APP mit QR-Code**

Melden Sie sich in WebUntis an und klicken Sie links unten auf der Startseite auf das **Profil**-Symbol = **Benutzername**. Im nun erscheinenden Fenster wählen Sie den Menüpunkt "**Freigaben**" und klicken im Bereich "Zugriff über Untis Mobile" auf den Button mit der Beschriftung "Aktivieren". Klicken Sie jetzt auf den neuen Button mit der Beschriftung "Anzeigen", erscheint ein Popup-Fenster mit ihren Anmeldedaten für die App und einem QR-Code, den sie bequem für die automatische Anmeldung der Untis Mobile App auf Ihrem Smartphone verwenden können.

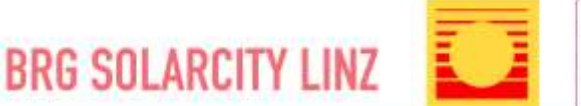

## **Verwendung von WebUntis am Computer**

1.) **Meine Daten/Übersicht**: Übersicht über offene Absenzen, Absenzmeldung, Hausaufgaben, Noten und Prüfungen, Klassenbucheinträge, …

#### 2.) **Absenzen eintragen**:

Wenn Sie ihr Kind krankmelden, einen Arztbesuch melden oder sonstige Abwesenheiten melden möchten, können Sie dies über den Punkt "Abwesenheiten". Klicken Sie dazu auf den Button "Abwesenheit melden".

Zeitraum eingeben, als Abwesenheitsgrund bitte "Meldung Eltern" wählen und bei **"Anmerkung"** den **Grund der Abwesenheit** eintragen (z.B. krank). Die Absenz ist dann gemeldet und automatisch entschuldigt (jedoch nur, wenn der Absenzgrund "Meldung Eltern" gewählt wurde).

Freistellungen müssen weiterhin beim KV (für einen Tage) bzw. in der Direktion (für 2 – 5 Tage) über das entsprechende Formular (siehe Homepage – Service- Formulare) vorab angesucht werden.

- 3.) **Mein Stundenplan**: Hier kann der individuelle Stundenplan des Kindes eingesehen werden.
- 4.) **Abwesenheiten**: Hier können Sie die Abwesenheiten des Kindes sehen und das **Entschuldigungsschreiben drucken**. Gefiltert werden kann nach Zeitraum und Status der Absenz (entschuldigt/nicht entschuldigt).
- 5.) **Hausaufgaben**: Hier können die Hausaufgaben jener Lehrperson eingesehen werden, welche die Hausaufgaben in WebUntis eintragen. Gefiltert werden kann nach Zeitraum.
- **6.) Klassenbucheinträge:** Hier können Sie etwaige Klassenbucheinträge Ihres Kindes lesen.
- 7.) **Prüfungen**: Hier können Schularbeiten- und Testtermine eingesehen werden. Gefiltert werden kann nach Zeitraum.
- 8.) **Noten**: Hier können die Noten jener Lehrpersonen eingesehen werden, welche die Noten in WebUntis eintragen.
- 9.) **Sprechstunden**: Hier sehen Sie die Sprechstunden aller Lehrpersonen. Ganz oben können Sie die Klasse Ihres Kindes auswählen, um die entsprechenden Lehrpersonen zu filtern.
- 10.) **Mitteilungen**: Über diesen Punkt können Sie Nachrichten an Lehrkräfte senden. Klicken Sie dazu auf +Neu. Sie können nun einen Namen eintippen oder den entsprechenden "Klassenfilter" einstellen und bei Benutzergruppen Lehrkräfte, damit Sie nur Lehrpersonen Ihres Kindes sehen.

Durch Anklicken können Sie die Lehrperson auswählen oder oben wieder lösche. Es besteht auch die Möglichkeit eine Dateianlage mitzuschicken.

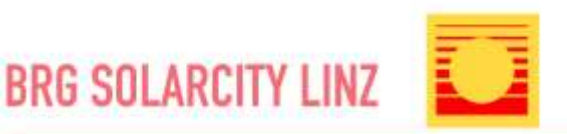

## **Verwendung von WebUntis am Smartphone**

Links oben im App Fenster können Sie über die Schaltfläche mit den Männchen und den 2 Pfeilen das gewünschte Kind auswählen.

Unten im App Fenster können Sie nun verschiedene Aktionen für das gewählte Kind wählen.

- "**Start**": "**Meine Termine**": Schularbeitentermine, Testtermine, Hausübungen, "**Meine Abwesenheiten**": Abwesenheiten werden angezeigt und können über das Plus rechts oben gemeldet werden.
- "**Stundenplan**" Anzeige
- "Benachrichtigungen"
- "**Mitteilungen**": Hier sehen Sie Nachrichten, die Sie bekommen oder geschrieben haben und können auch darauf antworten. Dabei gibt es auch die Funktion der "**Lesebestätigung senden**", damit wir wissen, dass Sie eine Nachricht erhalten haben. In den Nachrichten können auch **Dateianlagen** enthalten sein.
- "**Profil**": Hier könnten Sie ein weit ers UNTIS-Profil hinzufügen und bei **Einstellungen** können Sie die App anpassen (Farben, Schriftgröße, Benachrichtigungen, …)

## **FAQ – Häufig gestellte Fragen:**

- **Was kann ich tun, wenn ich mein Passwort vergessen habe?** Das Passwort lässt sich einfach selbst zurücksetzen, indem man auf den "Passwort vergessen?" Link unter der Anmeldemaske klickt und einen Link zum Rücksetzen des Passworts an die angegebene E-Mailadresse geschickt bekommt.
- **Was muss ich tun, wenn mein Zugang gesperrt wurde?**  Wird mehrere Male hintereinander ein falsches Passwort eingegeben, sperrt WebUntis automatisch den betroffenen Benutzer. In diesem Fall kontaktieren Sie mich bitte unter [hubert.lang@brg-solarcity.at](mailto:hubert.lang@brg-solarcity.at) mit Angabe der Klasse und des Namens Ihres Kindes, dann kann ich den Zugang wieder freischalten.
- **Muss ich das elektronische Klassenbuch verwenden?**  Ja, WebUntis wird als Kommunikationstool zwischen Schule und Eltern und auch für die Organisation des Elternsprechtages verwendet.
- **Was tue ich, wenn ich meine E-Mailadresse ändere?**

Sollten Sie die angegebene E-Mailadresse ändern, empfiehlt es sich diese Änderung auch in WebUntis zu vollziehen, da sie sonst vielleicht Ihr Passwort nicht mehr selbstständig zurücksetzen können, wenn Sie den Zugriff auf Ihre alte Adresse verlieren. Dazu rufen Sie Ihr Benutzerprofil auf (wie im Punkt WebUntis App beschrieben auf) und tragen die neue Adresse ein. Verständigen Sie in diesem Fall bitte auch unser Sekretariat unter [kontakt@brg-solarcity.at](mailto:kontakt@brg-solarcity.at) oder 0732/320081.

Ich wünsche Ihnen viel Erfolg bei der Verwendung von WebUntis. Sollten Sie Fragen oder Anregungen haben, kontaktieren Sie bitt[e hubert.lang@brg-solarcity.at](mailto:hubert.lang@brg-solarcity.at) .